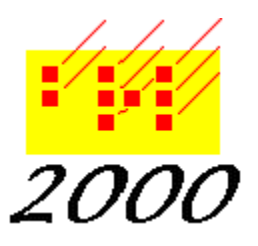

*Braille2000*, LLC

6801 Southfork Cir, Lincoln, NE 68516 Phone: (402) 423-4782, Fax: (402) 423-5154 http://www.braille2000.com

November 24, 2010

# *Braille2000 Display Settings for JAWS Users*

# **Overview**

JAWS (by Freedom Scientific) and other screen reader utilities can be used to speak what is on the screen and/or transfer that data to an attached refreshable braille device for tactile reading. The screen reader may become confused by the Braille2000 window layout, and this note explains how to turn off certain standard components (things nearly essential to the mouse user) to simplify what the screen reader experiences.

# **Nomenclature**

The standard Braille2000 main window is shown at the right. The leftmost panel (of buttons) is called the "Control Panel". To its immediate right are sideways-reading tabs (one tab per open document) called the "View Selector". The rest of the main window to the right of the View Selector is the "Editing Panel".

Within the Editing Panel, along its left edge are occasional red triangles that are "Paragraph Marks". There can also be "Line Numbers" down the left edge of the Editing

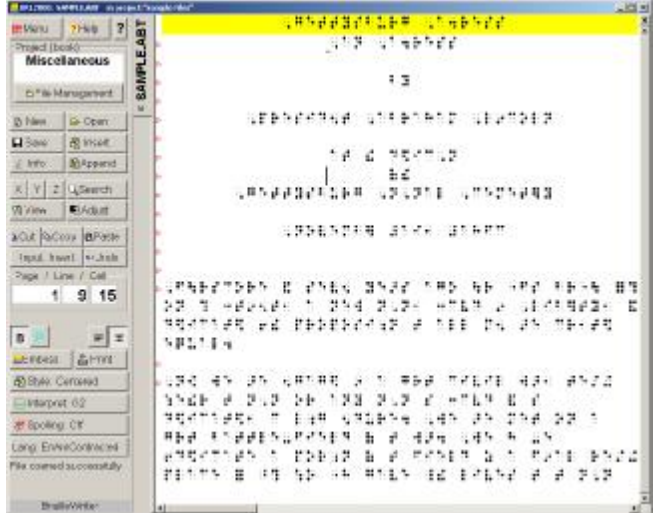

Panel (not showing in the snapshot shown here). There is a cursor within the Editing Panel.

# **Display Adjustments**

It is the Editing Panel that JAWS or another screen reader needs to access in order to speak or deliver to a refreshable braille device the content of the document. The screen reader cannot

access the buttons in the Control Panel. By way of Adjust and Display, the elements unnecessary for JAWS may be turned off.

The following should be off (unchecked) Show line numbers Show paragraph marks Show View Selector tabs Show Control Panel all the time

Uncheck those items and click "System default". There will be a warning message. Click OK to close the warning box.

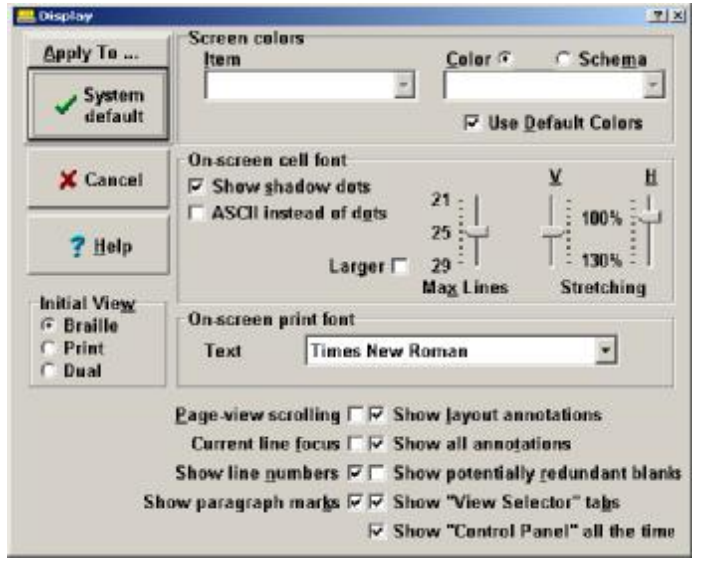

# **What you get**

With the above-listed elements turned off, the main window appears as shown on the right. There is no Control Panel, no View Selector, and no Paragraph Marks. There is also no Menu button and no visible main menu.

Main menu access must be via the ALT key on the keyboard. To redisplay the Display dialog box enter ALT a d (press those three keys one at a time). All operations of Braille2000 remain available, but you must access them through the main menu (beginning with ALT).

Multiple documents may be opened simultaneously (as before). Without the View Selector to choose which document to view, use ALT w to bring up a submenu

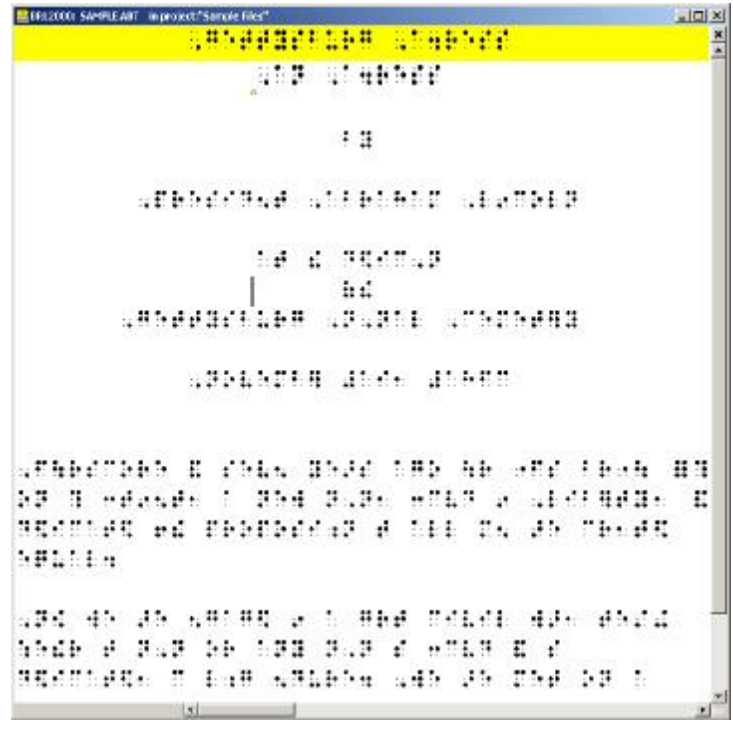

that lists the documents you may view, and choose one item in that submenu.

#### **Startup Warning Message**

The minimal display main window will seem unusable to the mouse-oriented Windows user, because there is no apparent menu access. To prevent panic by the nonkeyboard-aware user, the Configuration Note, shown at the right, appears whenever Braille2000 launches without both a Control Panel and a View Selector (visible menu access is provided by either element). The JAWS user should press ESC to dispatch this window.

# **Relationship to previous releases**

The display controls for

Show paragraph marks Show View Selector tabs Show Control Panel all the time

are new to Braille2000 as of the date of this announcement. The "Show Control Panel all the time" checkbox is equivalent to the "Control Panel" toggle in the View menu.

The main menu is available by mouse click to the Menu button in the Control Panel. When the Control Panel is not showing but the View Selector is showing, the "knife/fork/spoon" icon button at the top of the View Selector can be clicked to display a temporary Control Panel popup that will disappear once it has been used. When neither the Control Panel nor the View Selector is showing, there is no mouse access to the Control Panel or to the main menu (you press ALT).

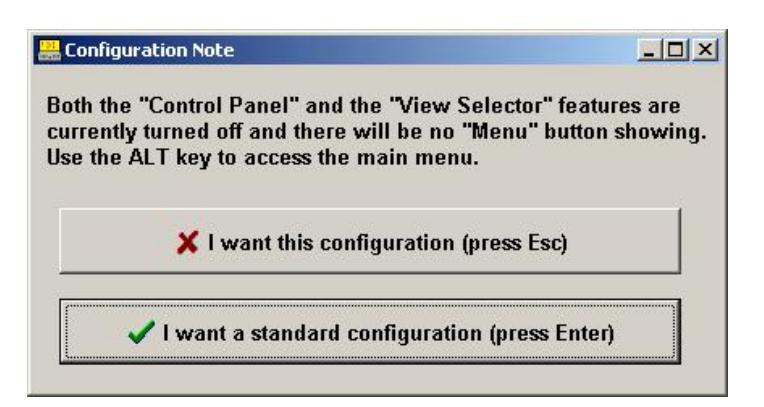